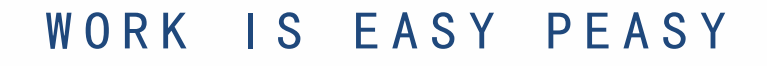

# 广东工程职业技术学院0A办公协同管理系统<br>————————————————————

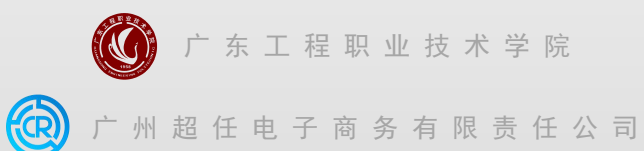

编写:黄文轩

## PC电脑端登录及配置

自动化办公 EASY PEASY

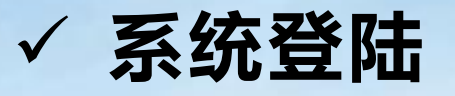

#### **✓ 系统登陆**<br>新OA系统基于IE研发, **推荐使用IE浏览器**, 其余浏览器需调整至兼容模式使用(如下图), 否则会出现一些<br>小的问题。<br>打开ie浏览器, 输入OA地址——http://jc6.gdep.edu.cn/jc6, 输入用户密码即可登录。 新OA系统基于IE研发,**推荐使用IE浏览器**,其余浏览器需调整至兼容模式使用(如下图),否则会出现一些 小的问题。 O 少 广东工程职业技术学院 **Q 130% ● ピ ▽ 図·在此捜索**  $Q \times L$  $C \cap \mathbb{Q}$ c6.gdep.edu.cn/jc6/platform/sys/loginlintro.action ● 极速模式  $Q$  130% Chrome内核,速度更快 **@ 兼容模式** 适合只支持IE的网站

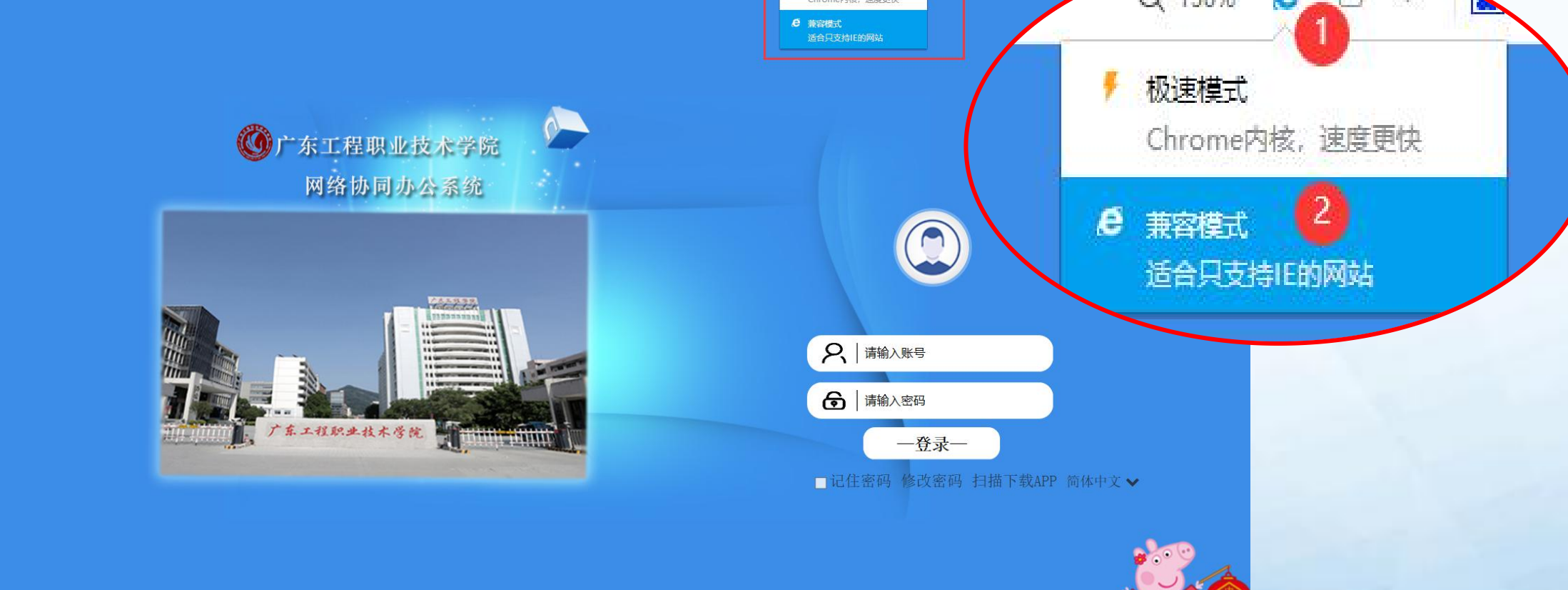

因不同的PC电脑环境差异较大,建议在每台电脑上第一次访问系统之前,最好先进行浏览器环境设 **√ 环境配置——浏览器类**<br>因不同的PC电脑环境差异较大,建议在每台电脑上第一次访问系统之前,最好先进行浏览器环境设<br>置,配置一次后若不进行浏览器更新或重置,以后无需再设置,正常登录使用。 1. 常规与隐私设置: 设置每次访问网页时更新、不启用弹出窗口阻止程序 (如一定要启用则需点击 设置,将登录地址添加为允许网站)

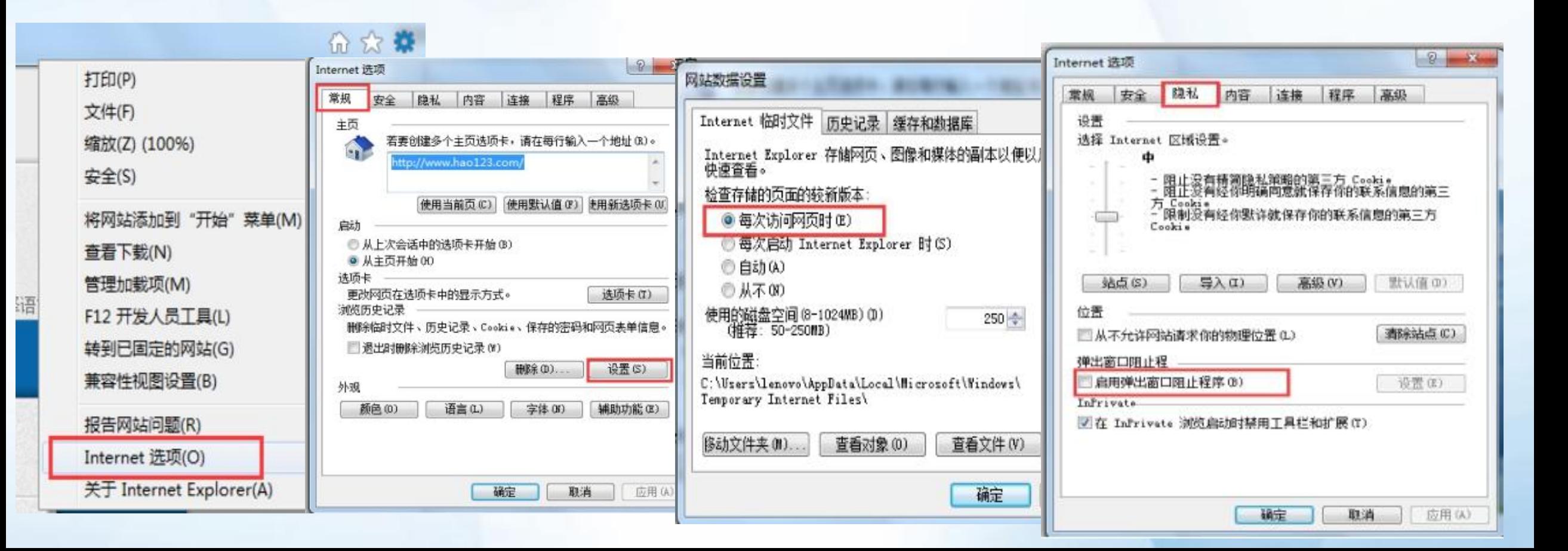

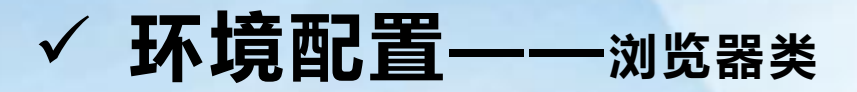

#### 2. 添加受信任的站点

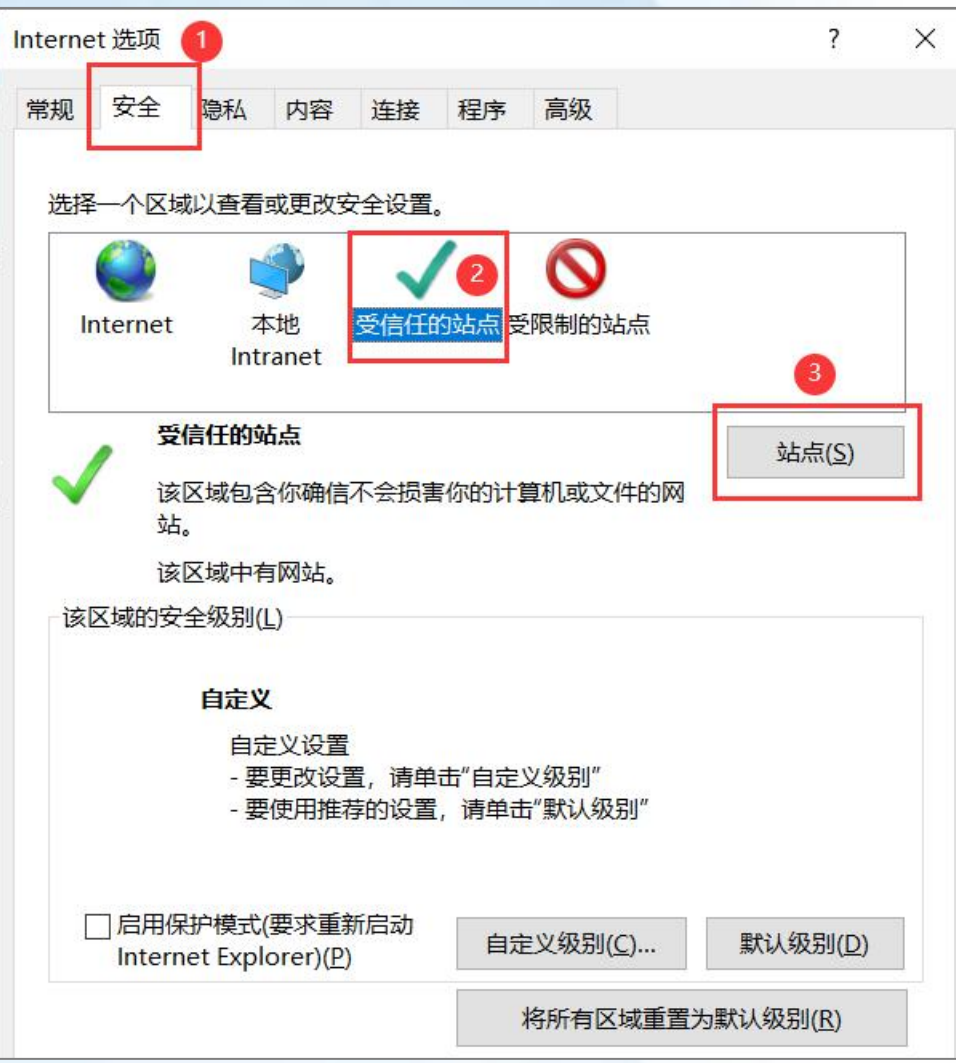

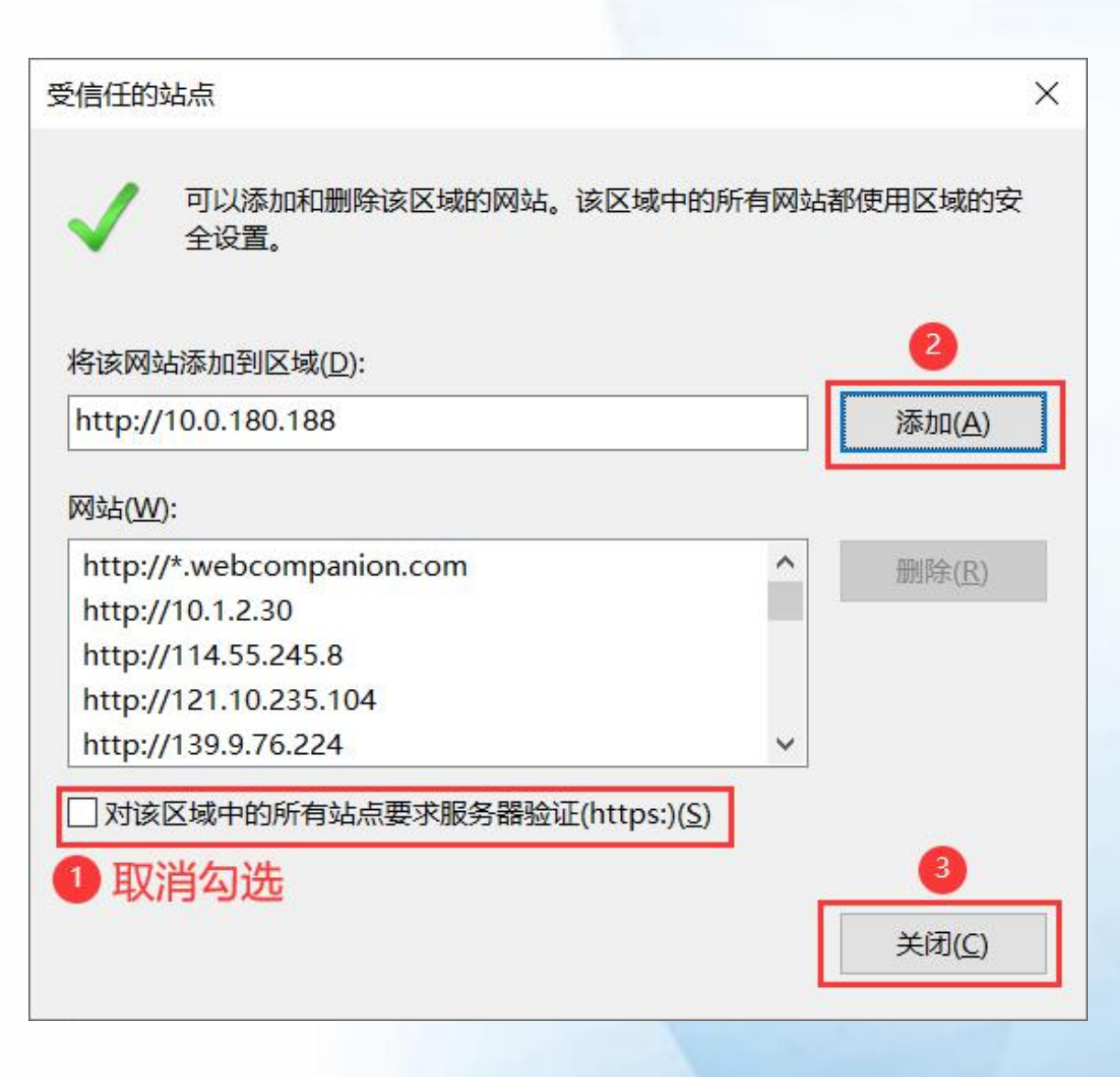

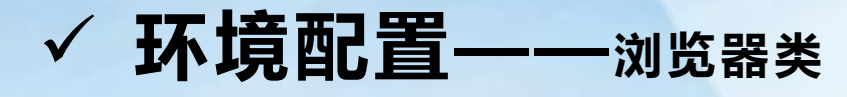

#### 3. 设置自定义级别

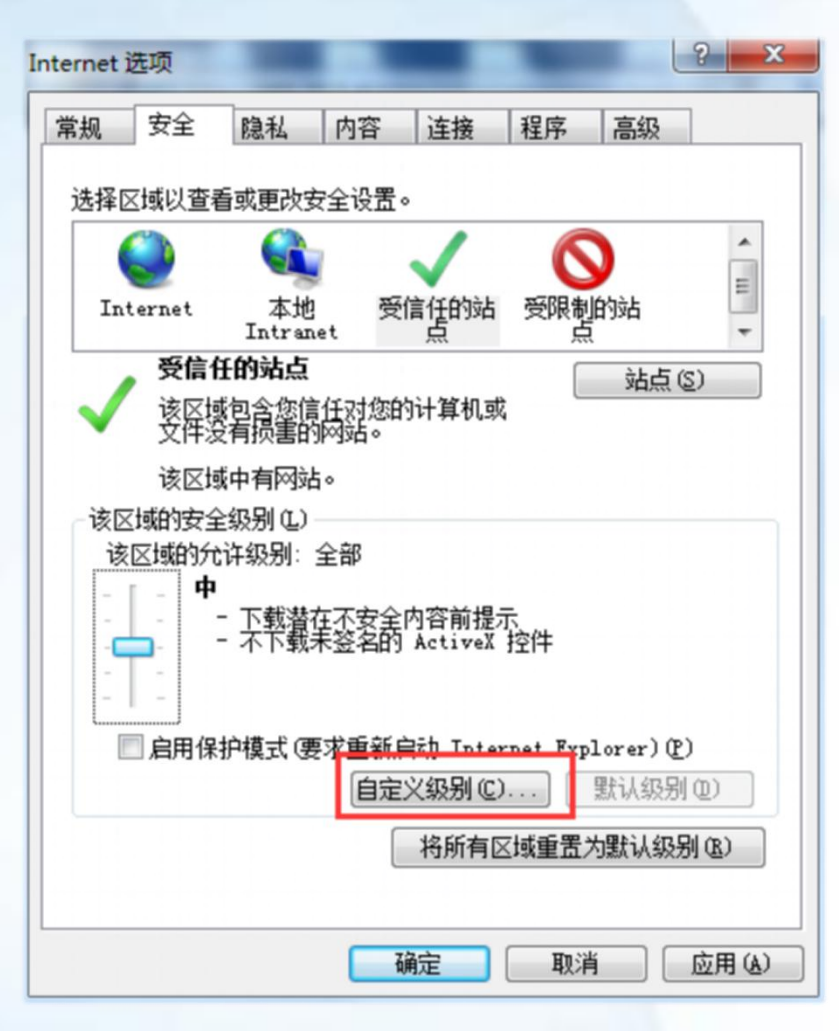

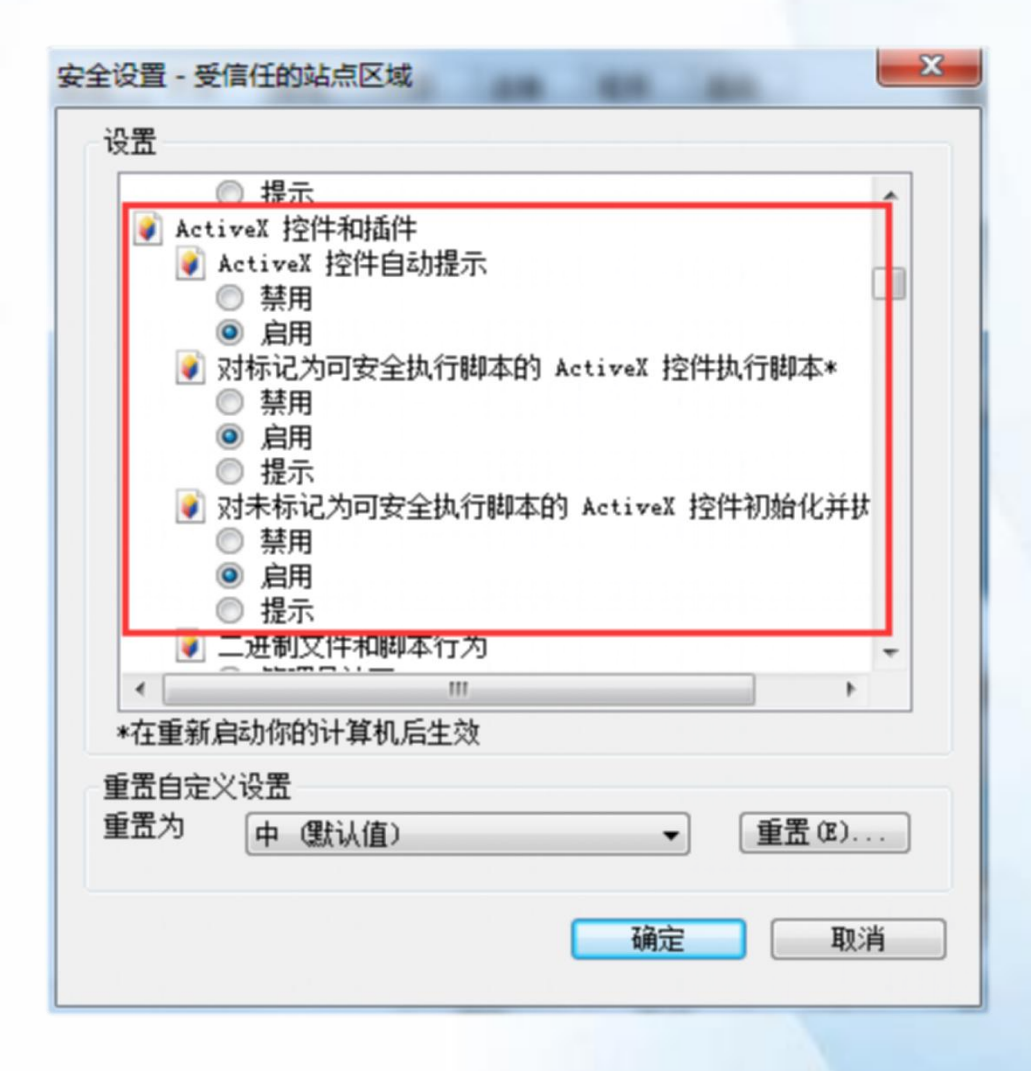

### 3. 设置自定义级别 **✓ 环境配置**——浏览器类

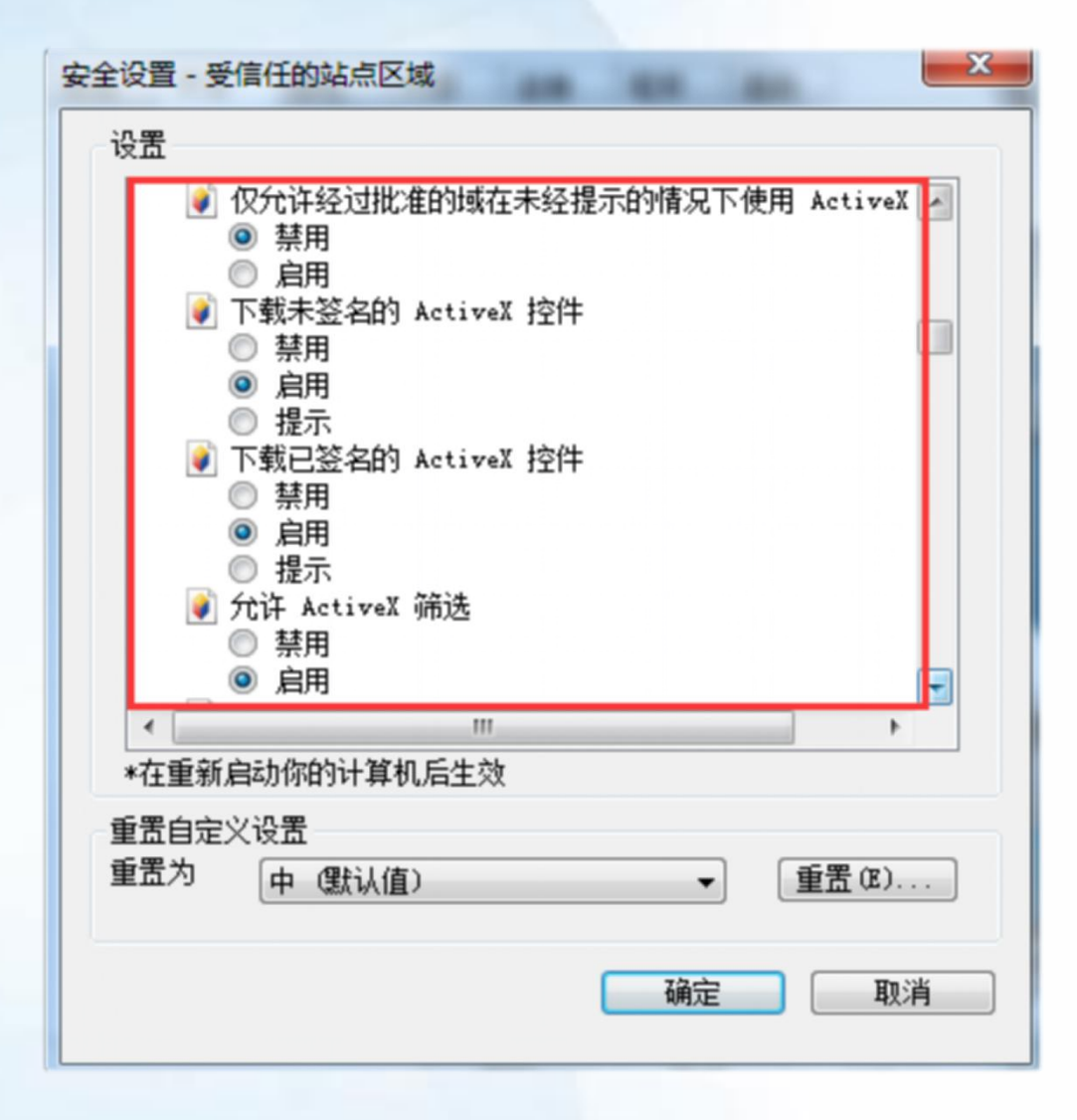

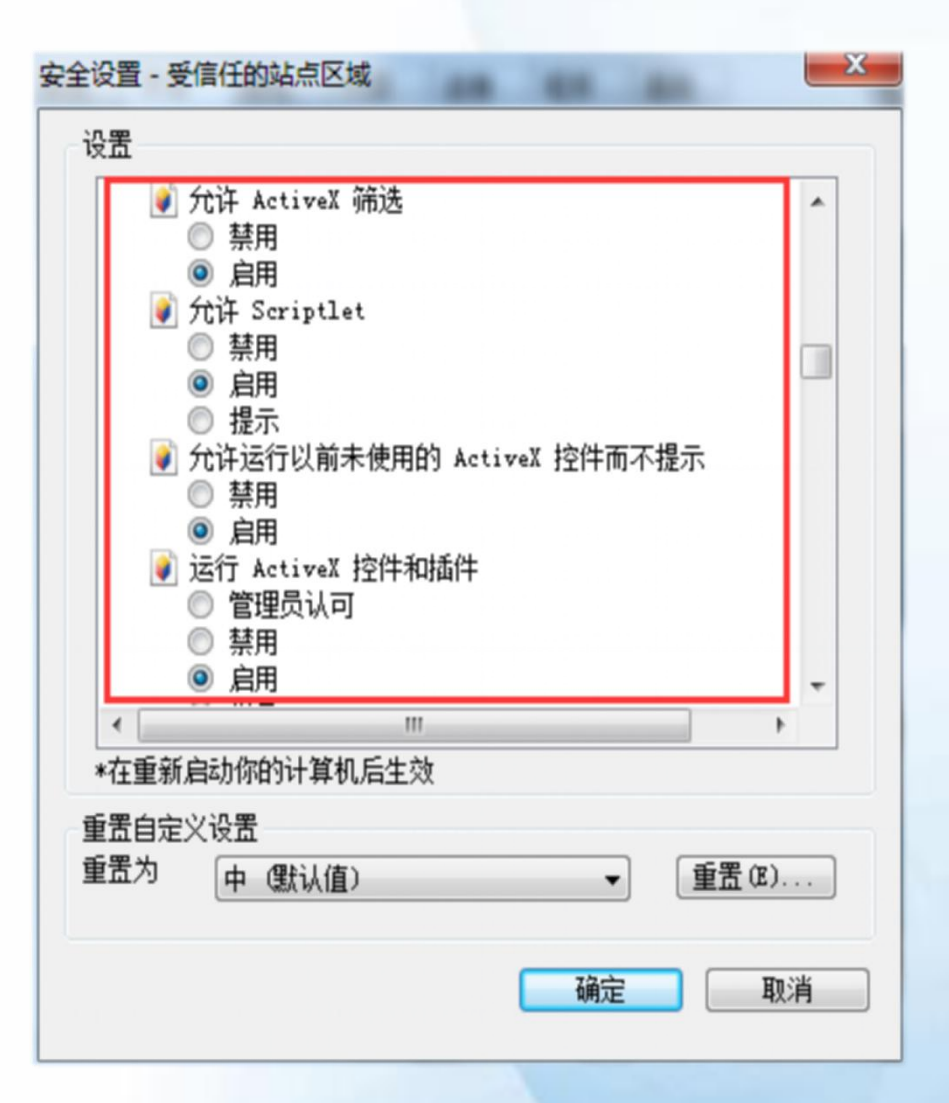

#### **√ 环境配置——正文编辑查阅插件类(如不使用公文流程可不配置)**

首次使用系统要配置公文编辑控件,点击**我的流程**——**点击任意一条公文类流程**——**正文"编辑"按钮**。 安装过程中会出现卡顿或网页自动刷新,属于正常现象

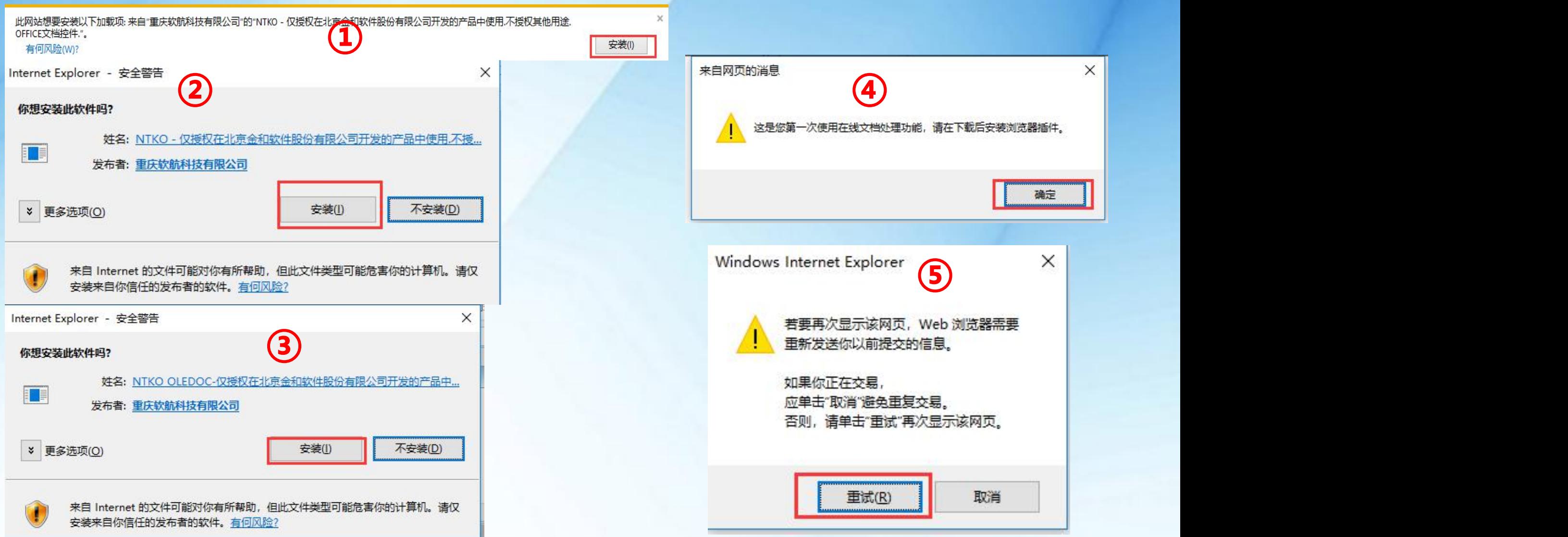

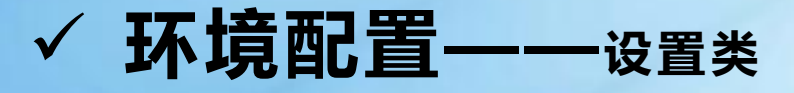

因2021年1月12日 Adobe 公司宣布Adobe Flash 停止支持和更新等服务,导致依赖Flash作上传的SWF 上传模式失效。所以需要进入"个人设置"中把附件上传改成HTML上传模式。**否则无法上传附件。**(此 操作只能用户登录系统进行设置,不能作全体用户的批量设置)

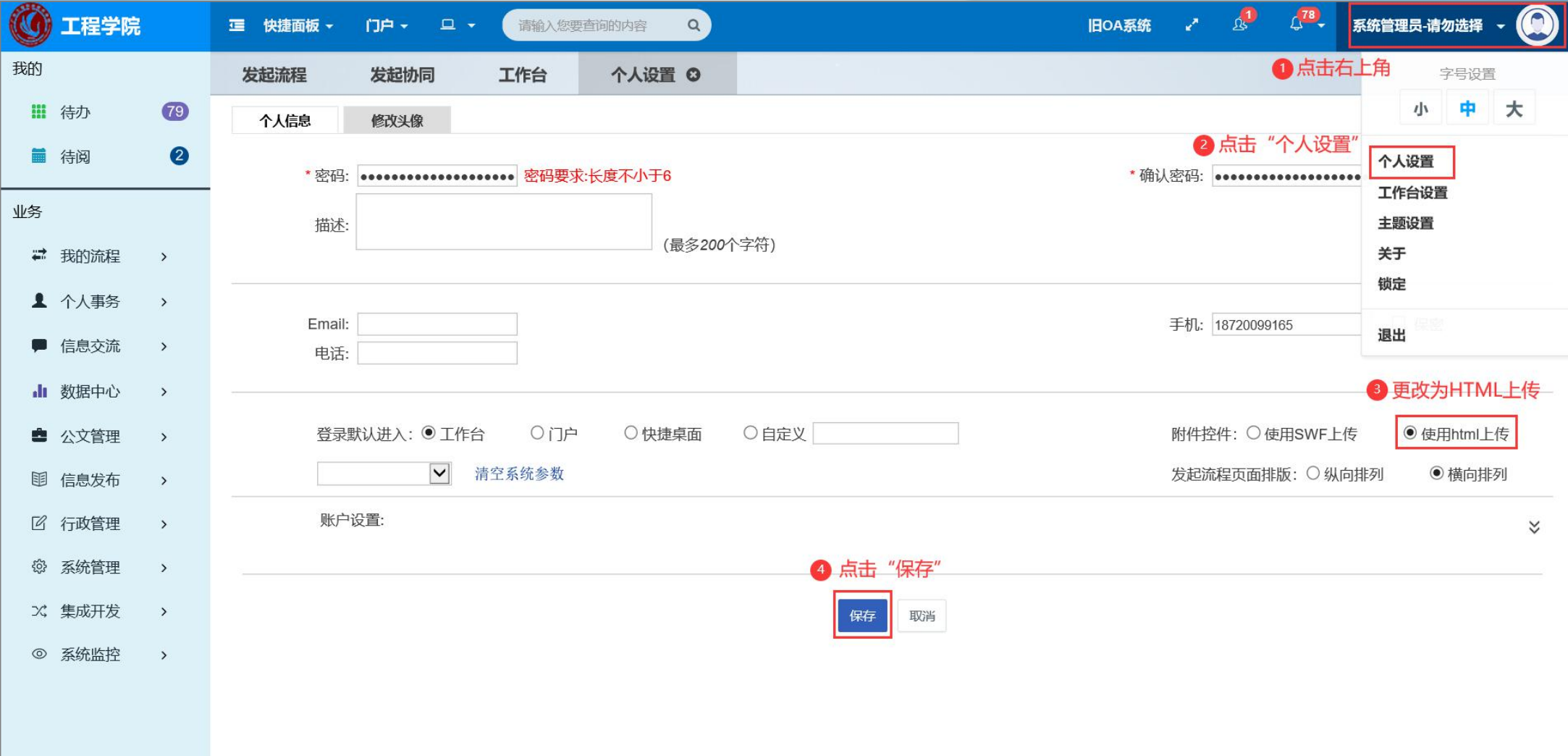

#### ü **个人事务——常用设置——我的短语**

进入我的短语界面,双击流程办理时审批意见的内容,发协同时的协同内容,都可以通过双击使用或者添加我 的短语,提高用户办理速度。

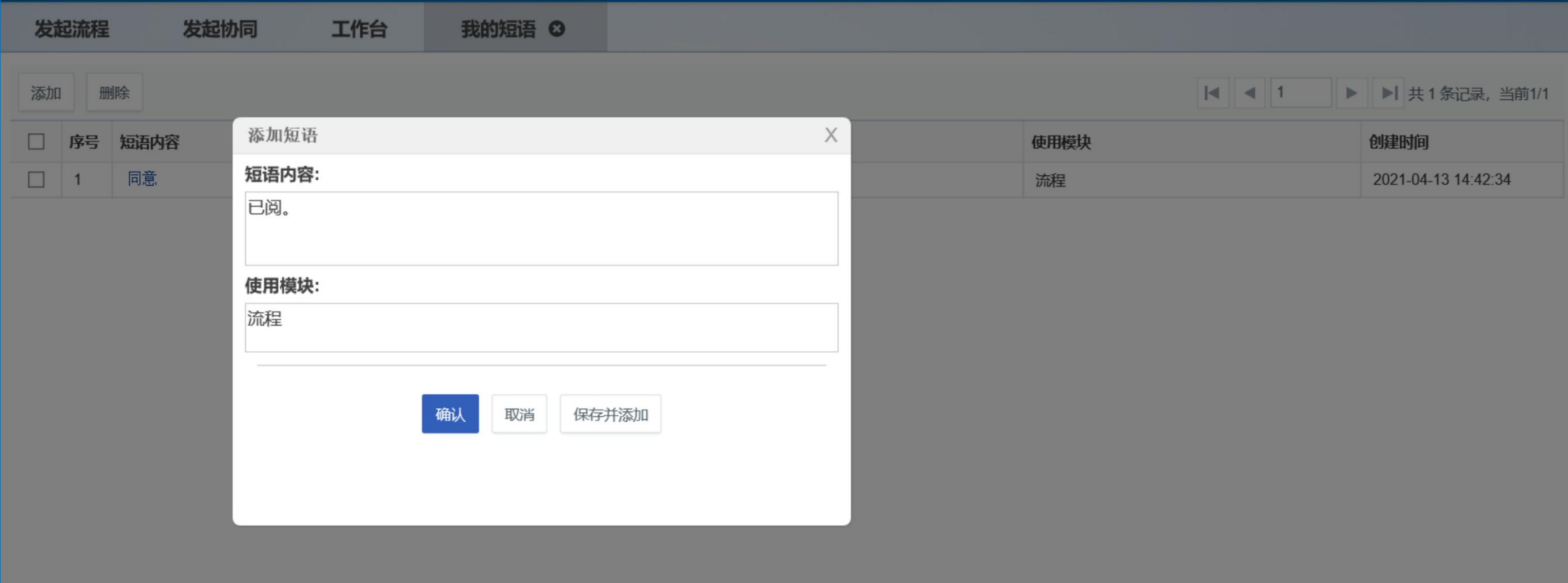

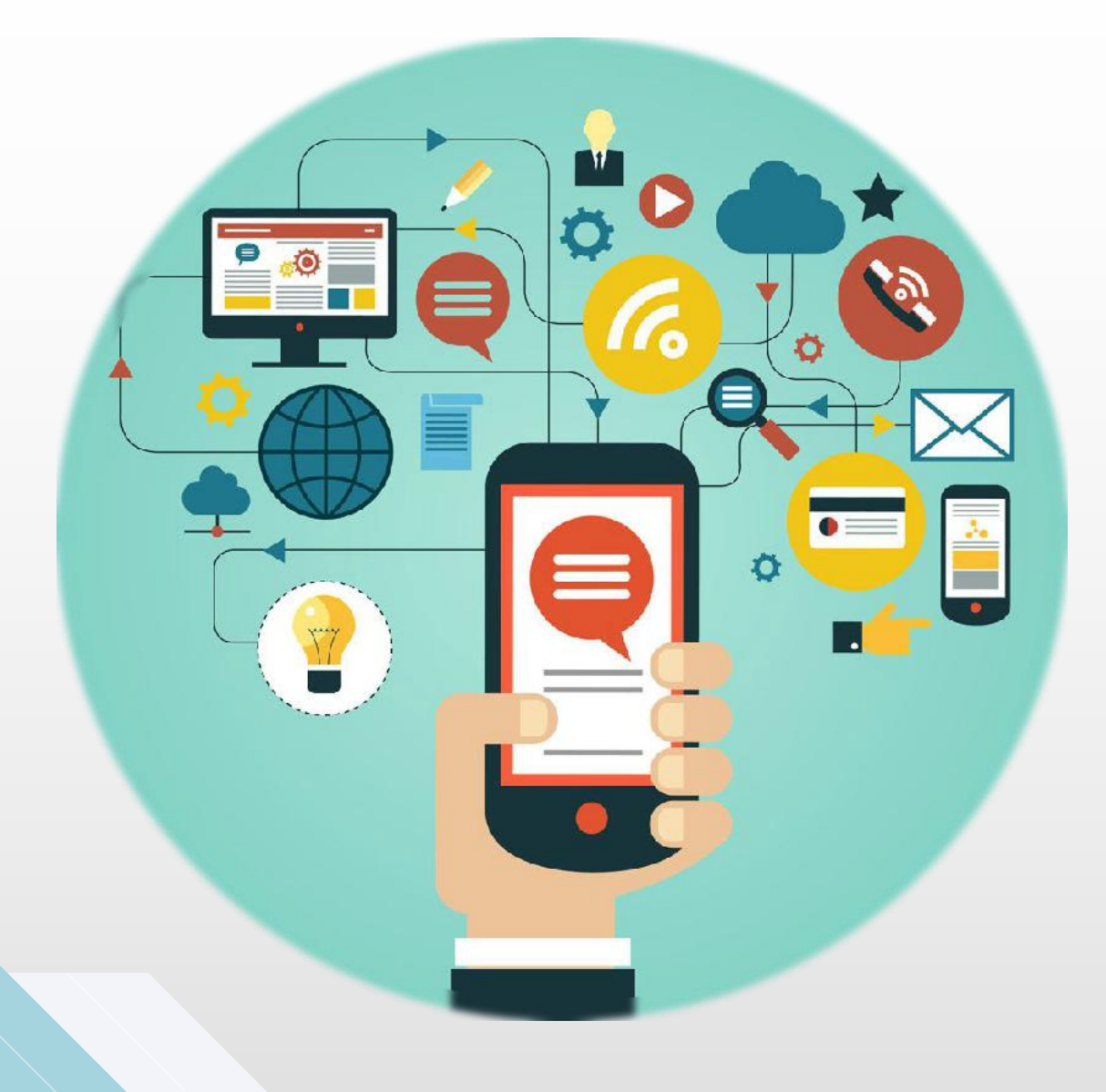

## 手机端APP登录及配置

移动化办公 EASY PEASY

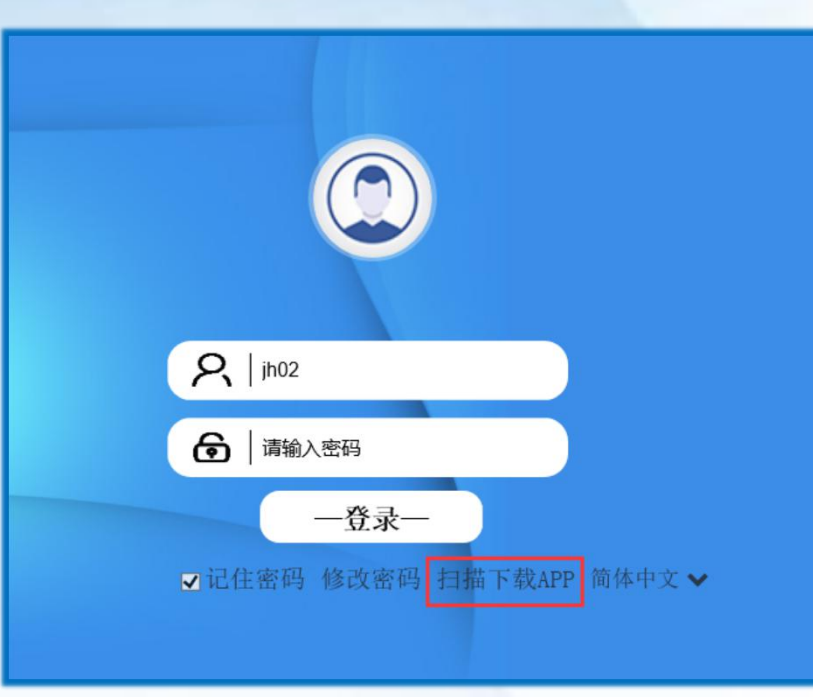

、OA登录页扫描下载APP

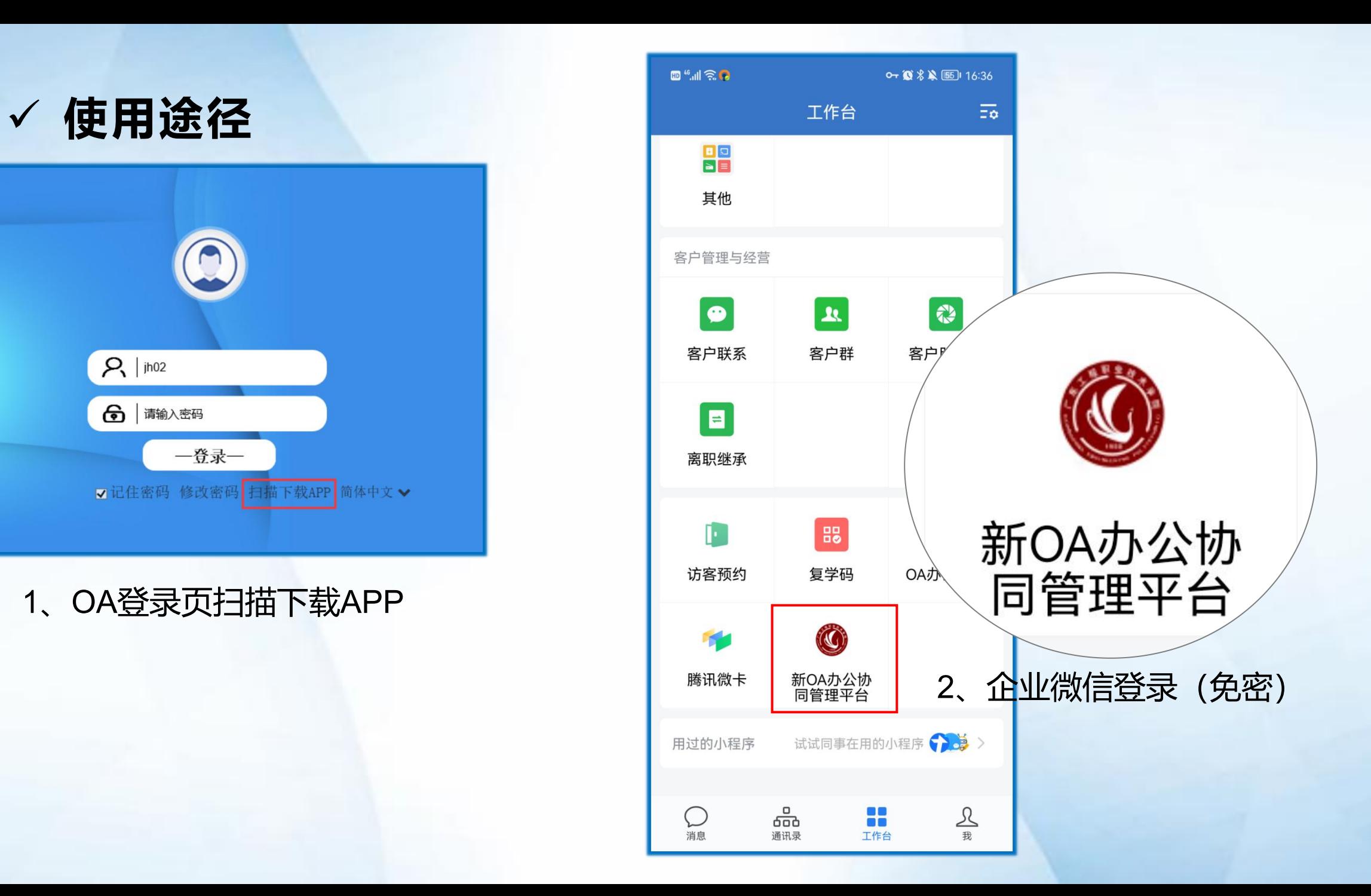

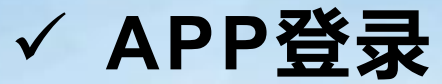

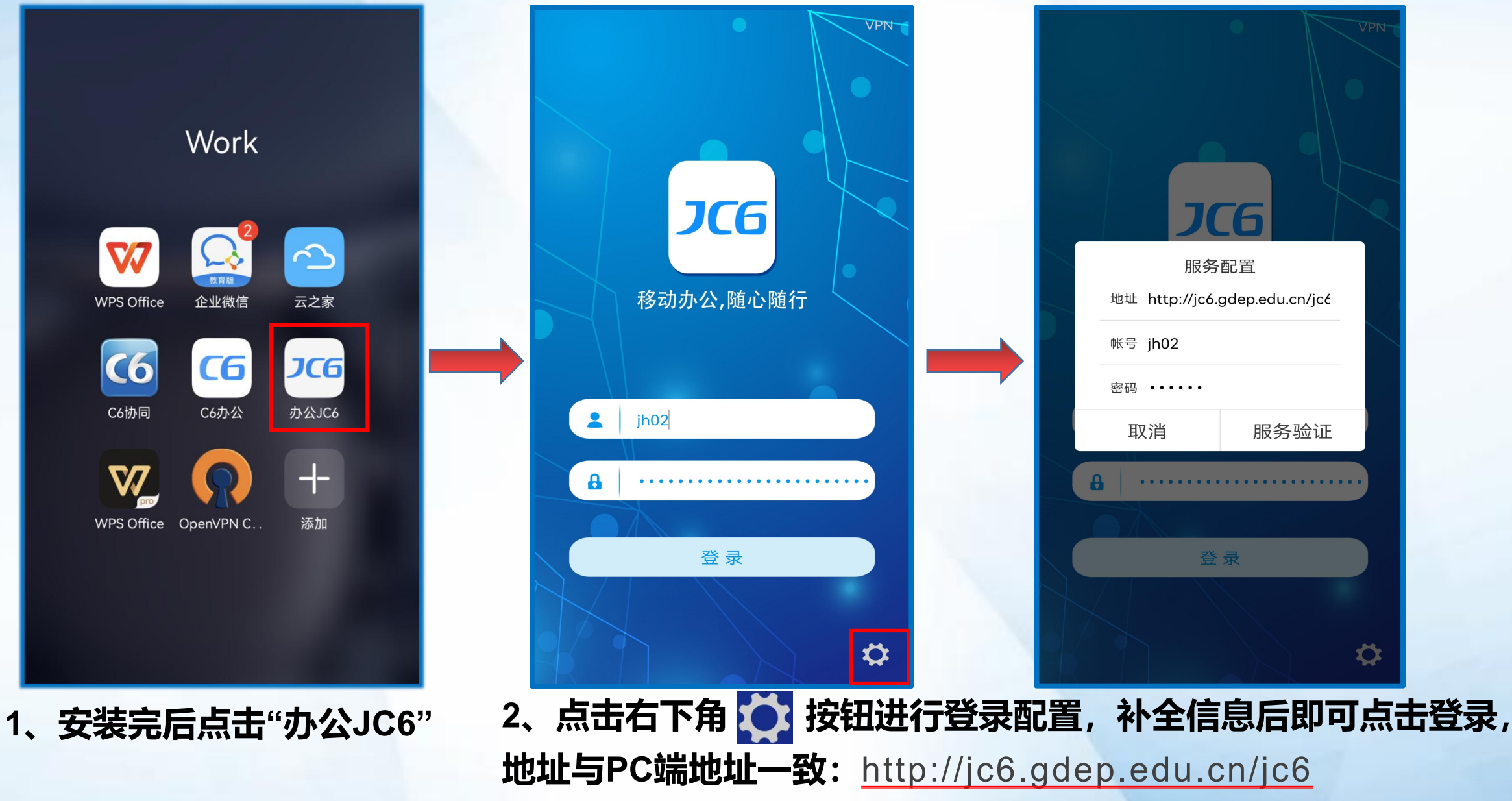

### ü **手机端基础配置——插件安装**

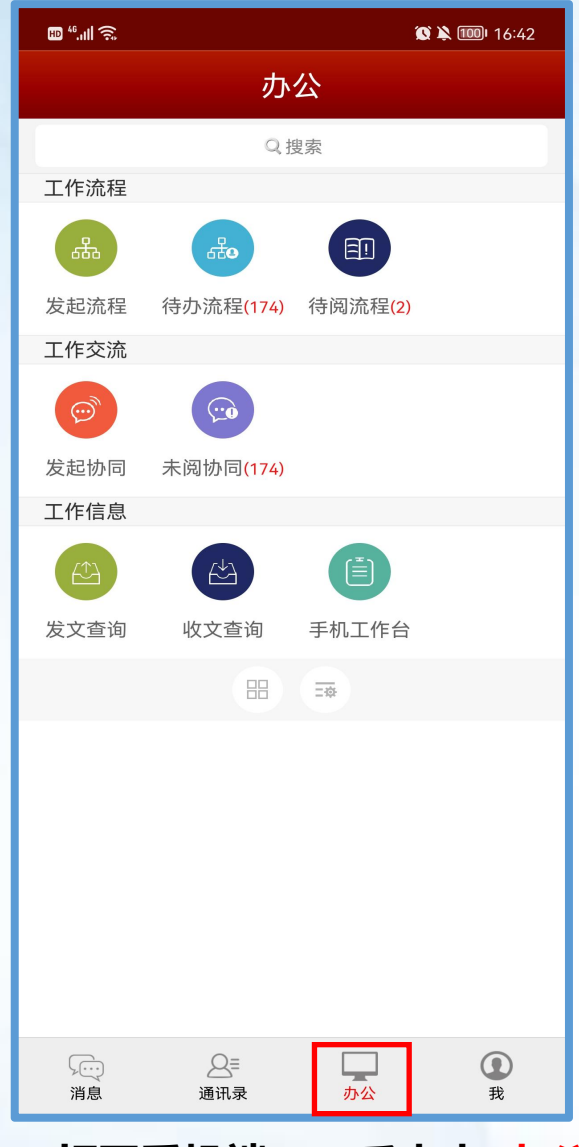

**1、打开手机端APP后点击"办公" 会提示插件升级**

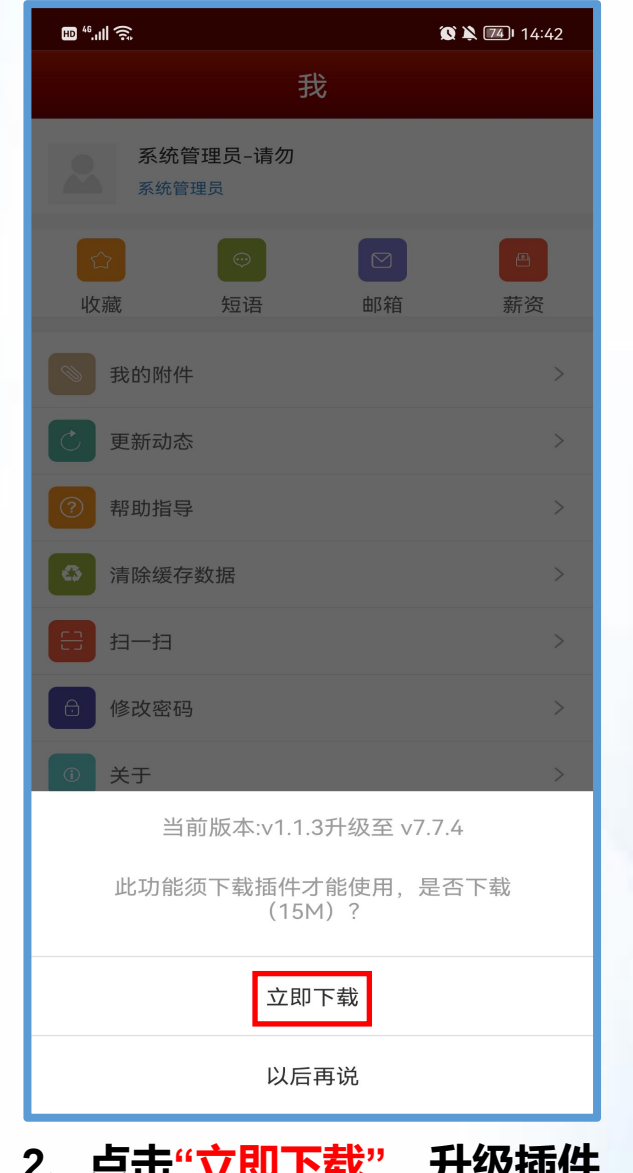

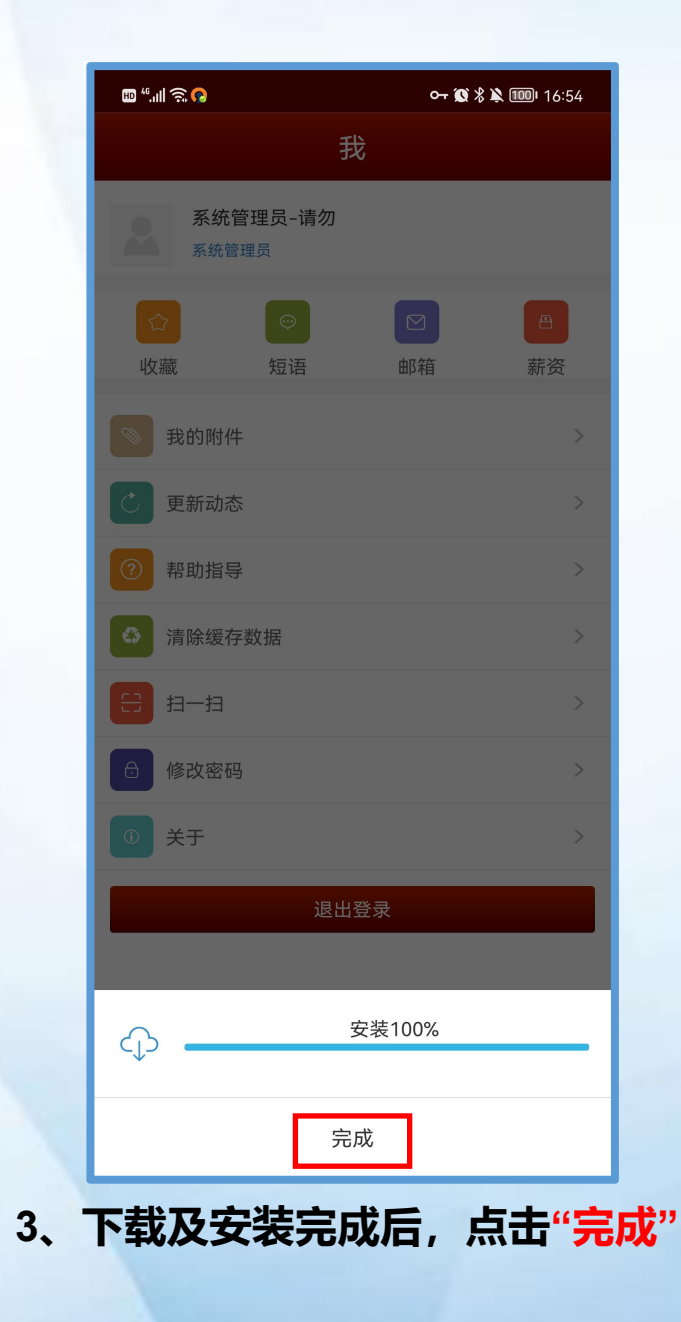

**√ 公文流程**(手机端目前只支持审批) ——安装公文定制版编辑插件

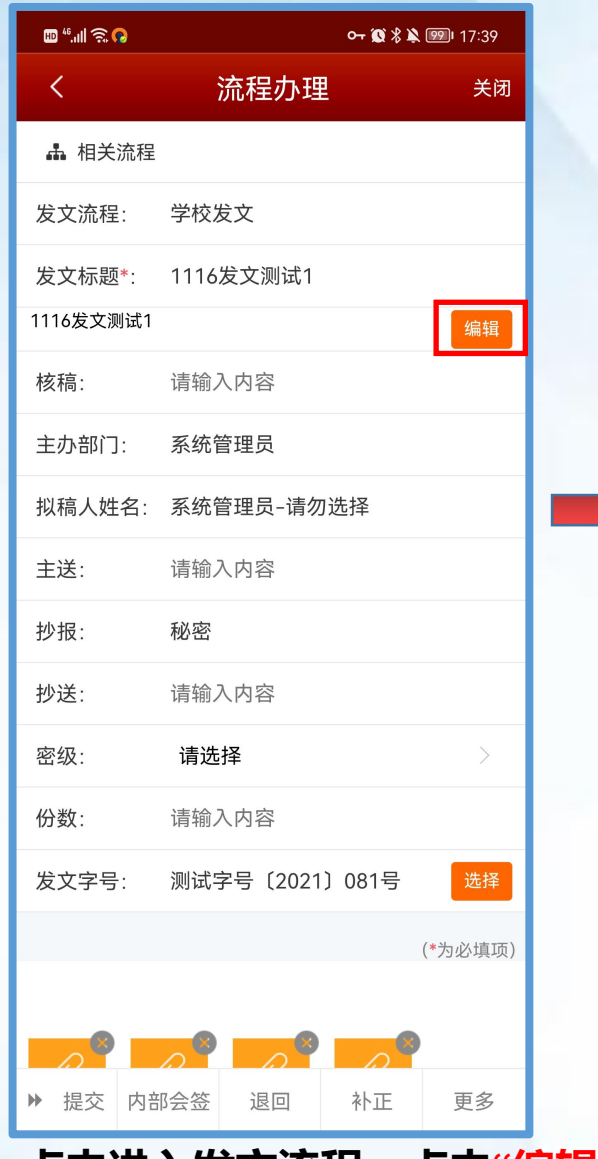

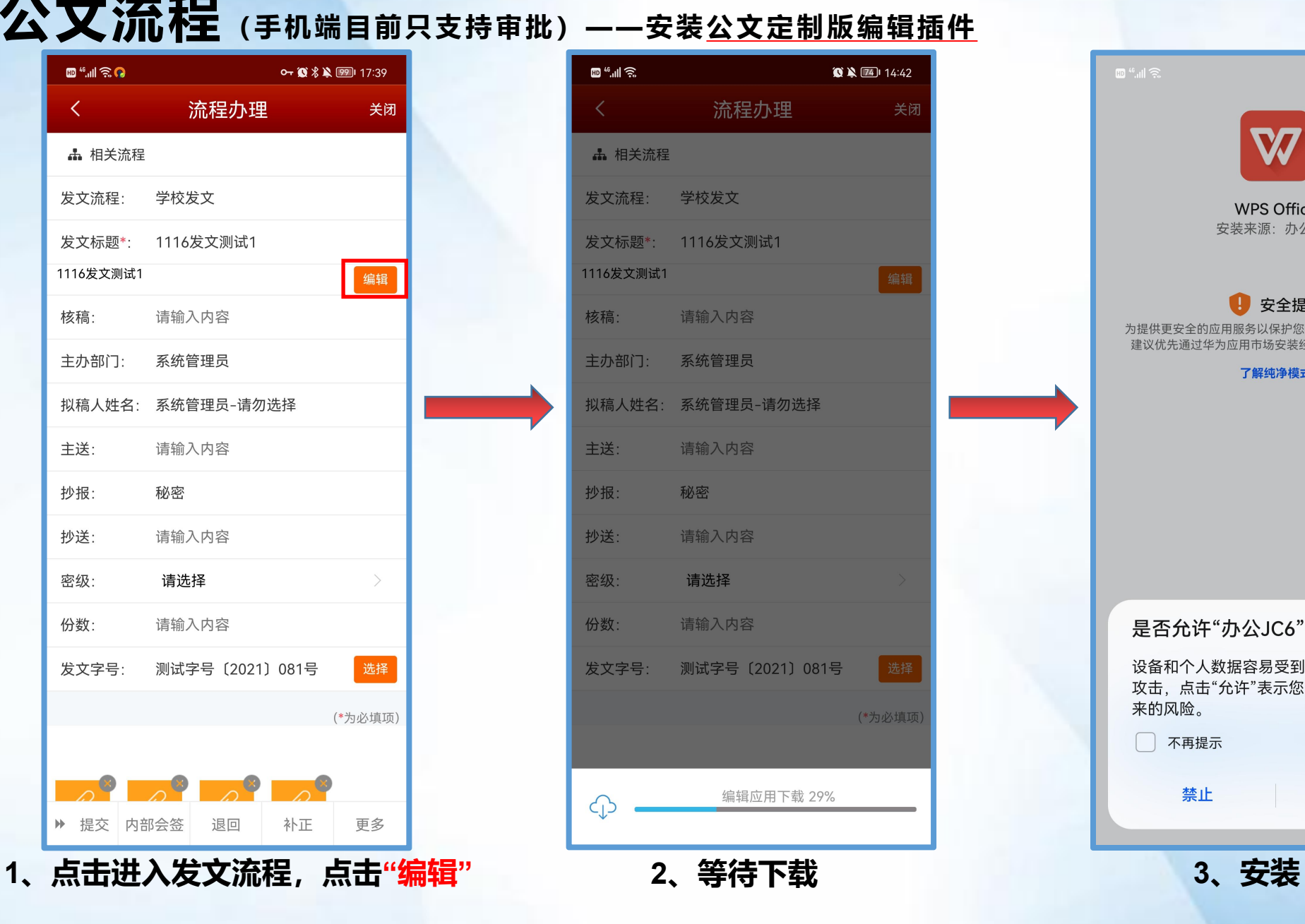

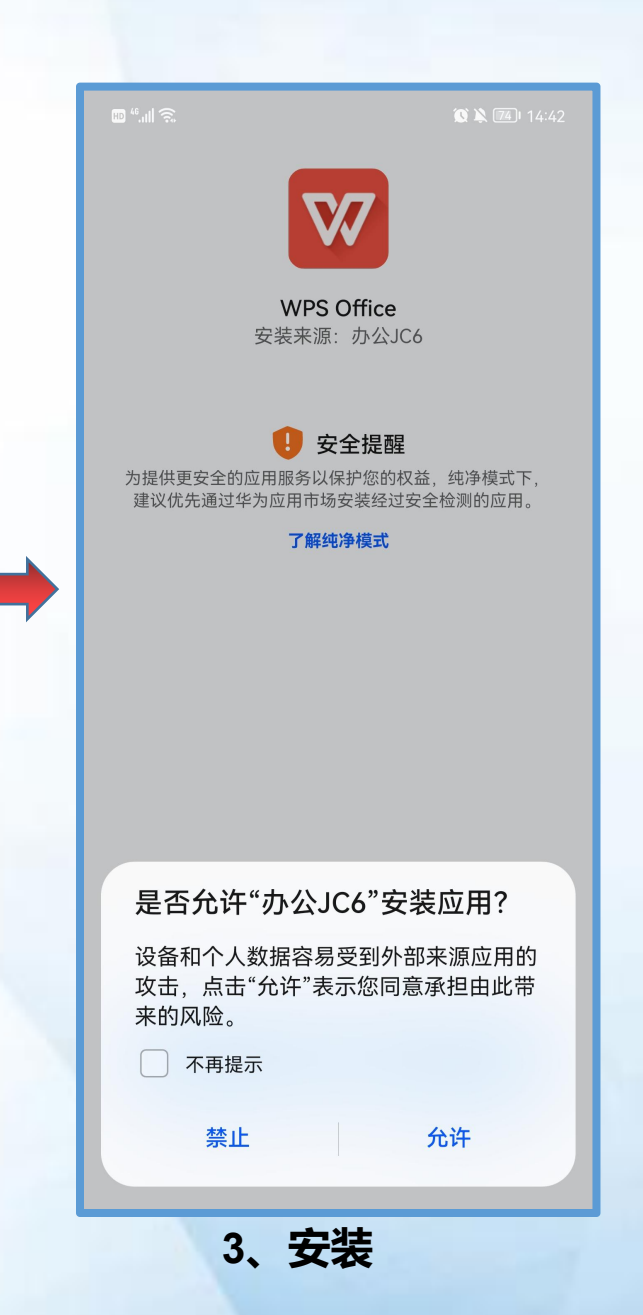

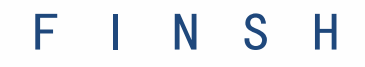

# ——如有疑问,请联系学校信息中心或我司工程师—— 谢谢阅读

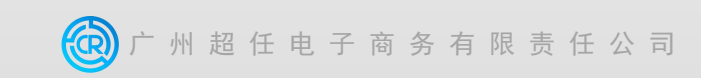